## | Materiał informacyjny dla nauczycieli | Udostępnianie plików za pomocą platformy LMS

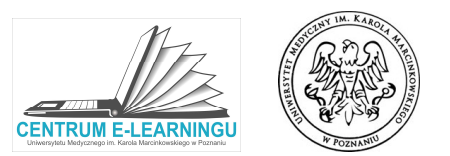

Na platformie w każdym kursie (przedmiocie) będzie znajdował się FOLDER poprzez który mamy możliwość udostępniania Na platformie w każdym kursie (przedmiocie) będzie znajdował się FOLDER poprzez który mamy możliwość udostępniania<br>studentom materiałów dydaktycznych np. dokumenty word, pdf, zdjęcia, prezentacje pptx. Aby dodać plik do fo w pierwszej kolejności dodać plik do prywatnego repozytorium – dzięki temu plik będzie widoczny dla Państwa również w późniejszym czasie – np. na etapie tworzenia innych kursów.

## KROK 1 - Dodawanie plików do prywatnego repozytorium

• W bloku pod nazwą Prywatne Pliki Synology (widocznym po prawej stronie ekranu) klikamy Dodaj plik.

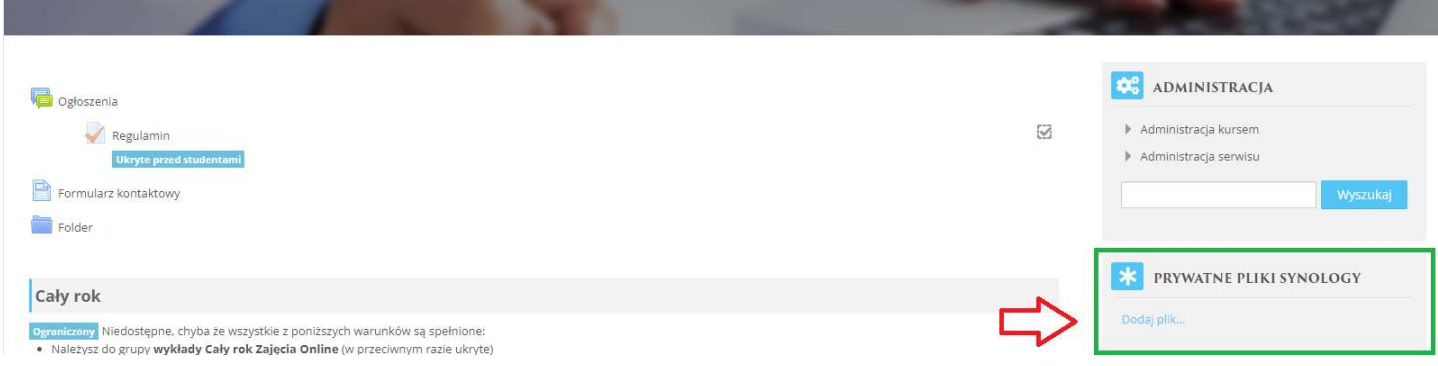

• W nowym oknie plik możemy dodać na dwa sposoby: (1) Metodą przeciągnij i upuść we wskazane miejsce lub (2) za pomocą "Wybierz plik" wskazując lokalizację pliku na naszym dysku.

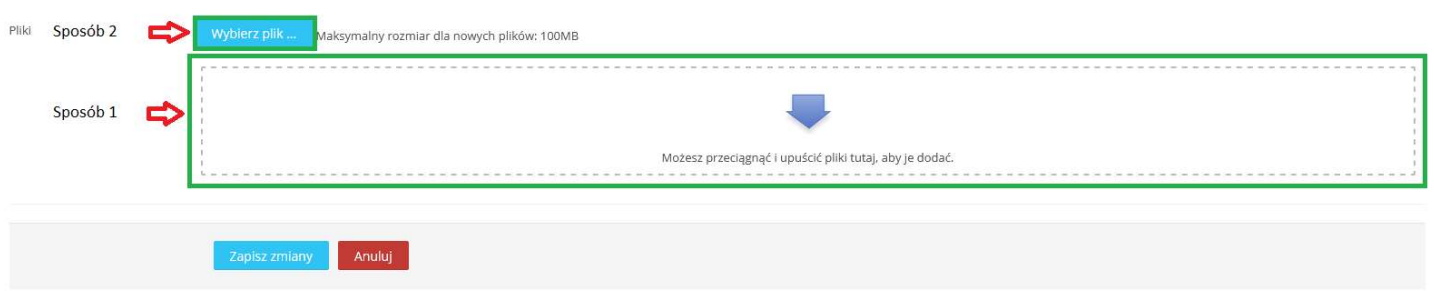

Wybierając sposób drugi dodawania plików, należy wybrać przycisk Wybierz plik... otworzy się nam nowe okno. Z lewej kolumny wybieramy Prześlij plik, następnie klikamy Przeglądaj. Zostanie otwarte okienko poprzez które musimy wskazać plik, który chcemy dodać do naszego repozytorium. Jeśli plik zostanie wybrany klikamy Prześlij ten plik.

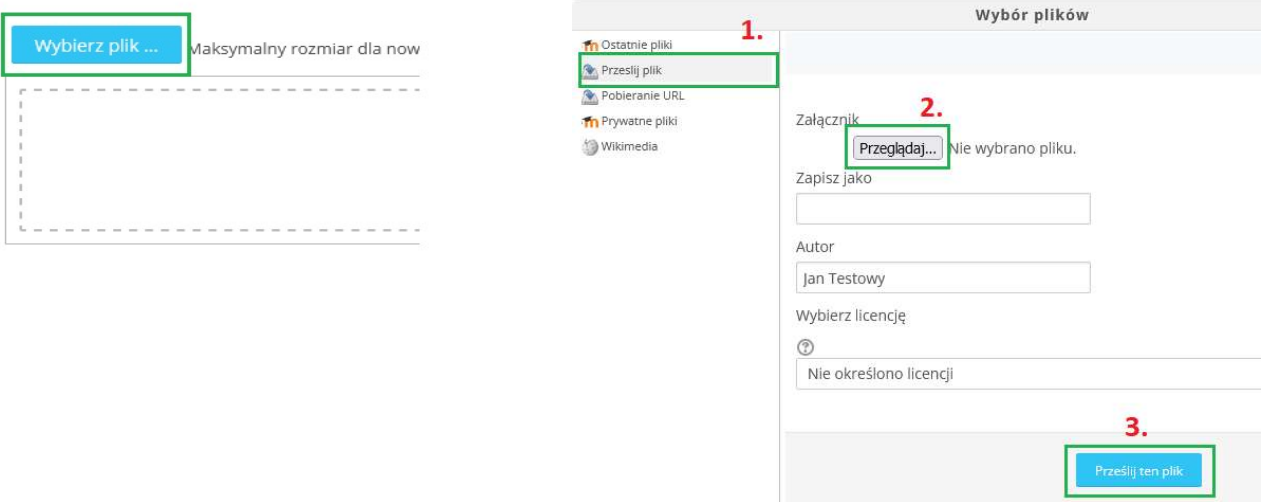

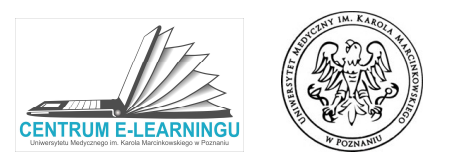

• Na samym końcu aby wybrany przez nas plik trafił do naszego prywatnego repozytorium klikamy Zapisz zmiany

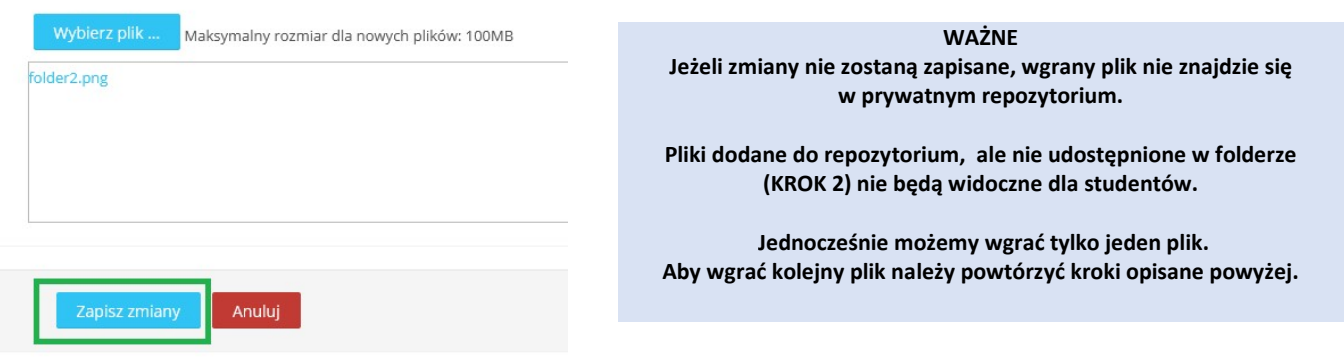

## KROK 2 – Udostępnianie plików w folderze

· Należy przejść do elementu FOLDER, który jest widoczny w kursie. Następnie wybrać przycisk Modyfikuj. Kolejno w module do wgrywania plików, klikamy charakterystyczną ikonkę "kartki z plusem" widoczną w lewej części modułu.

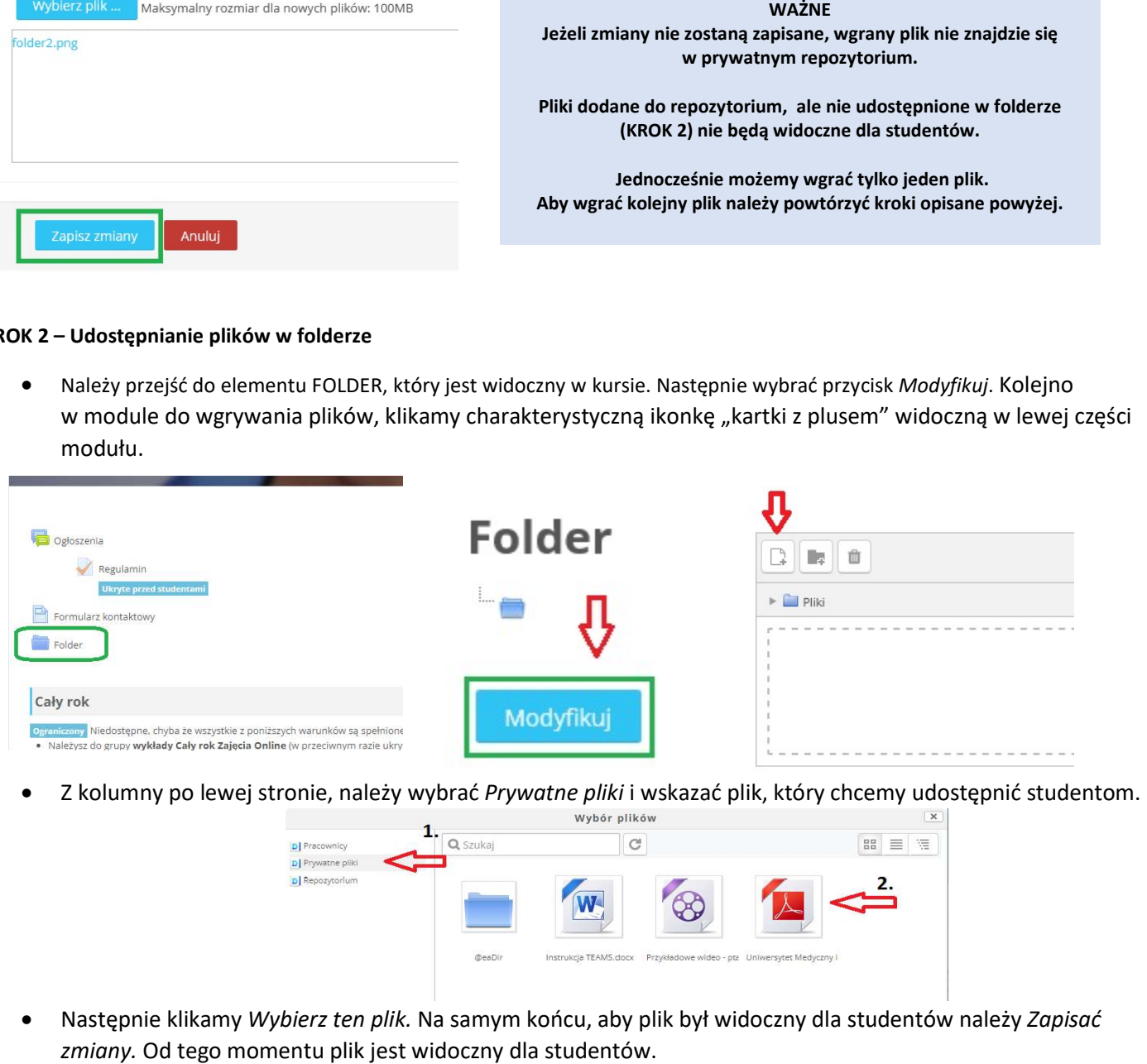

• Z kolumny po lewej stronie, należy wybrać Prywatne pliki i wskazać plik, który chcemy

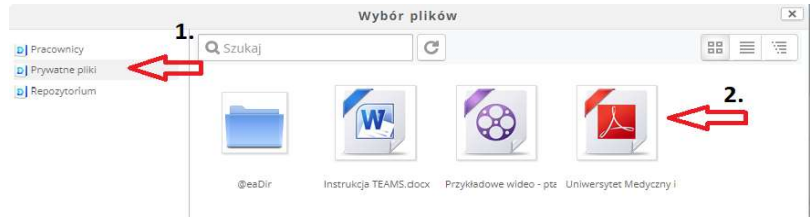

• Następnie klikamy Wybierz ten plik. Na samym końcu, aby plik był widoczny dla studentów należy Zapisać zmiany. Od tego momentu plik jest widoczny dla studentów.

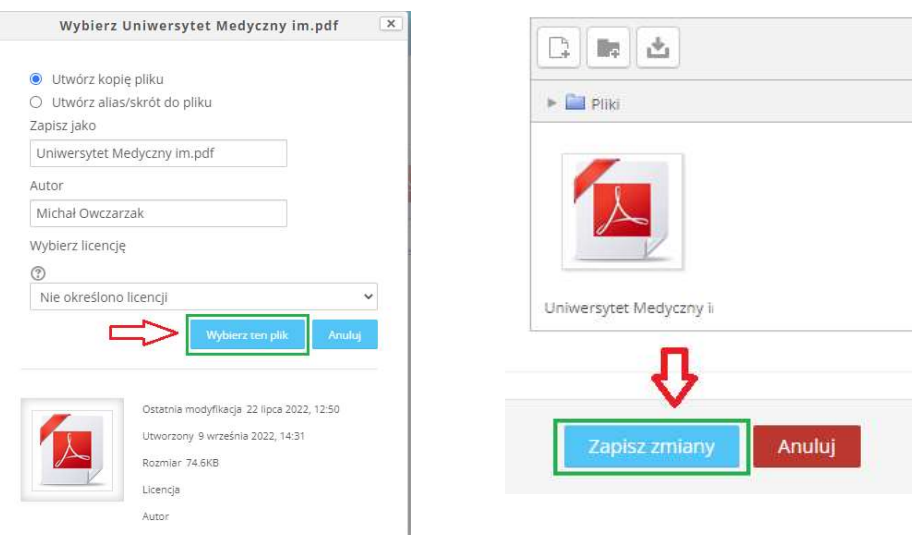